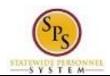

Functional Area: The HUB

# Withdraw from a Course in the HUB

Use this procedure to withdraw from an instructor-led course or event for which you have registered.

#### **Procedure:**

# **Home Page**

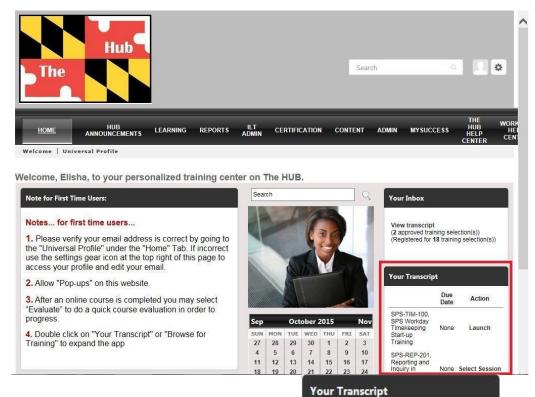

1. From the Home page, click the View Your Transcript link to access your transcript.

2. In your transcript, find the course/event from which you want to withdraw.

**Last Updated on:** 10/30/15 Page: 1 of 5

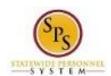

Functional Area: The HUB

# **Transcript**

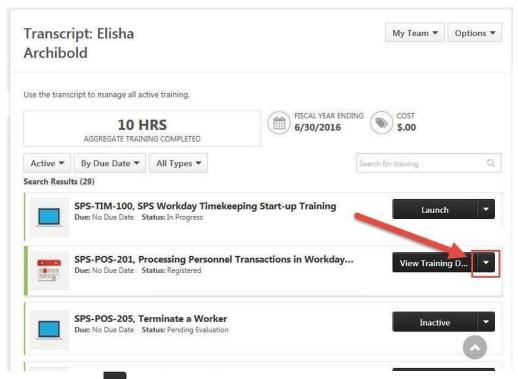

3. Click the drop down button next to the course/event to select an action.

# **Transcript**

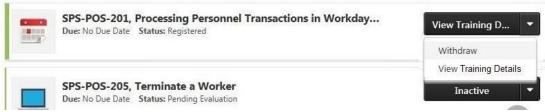

4. Select "Withdraw" from the list.

Last Updated on: 10/30/15 Page: 2 of 5

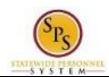

Functional Area: The HUB

## Withdraw Registration Page

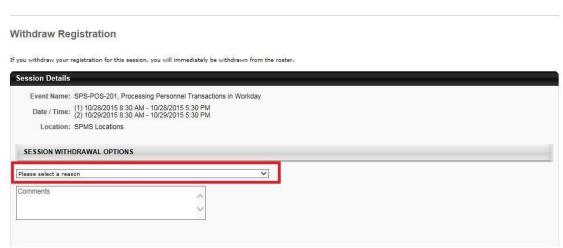

5. Under the "Session Withdrawal Options" section, click the drop down field.

## **Select Withdrawal Reason**

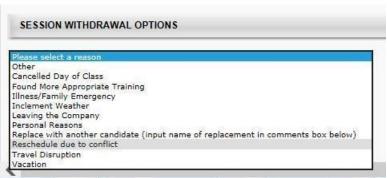

- 6. Select a withdrawal reason from the list.
- 7. Enter additional explanation in the Comment field.

**Last Updated on:** 10/30/15 Page: 3 of 5

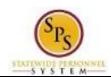

Functional Area: The HUB

## Withdrawal Registration Page

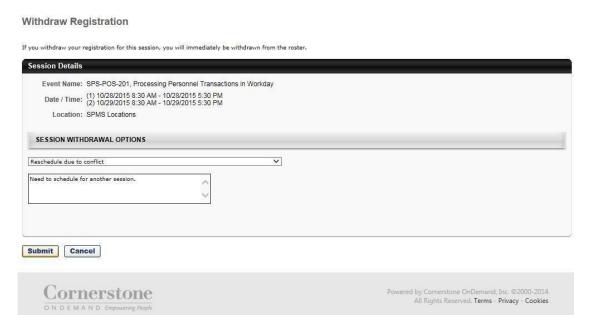

8. Click the **Submit** button.

# **Transcript**

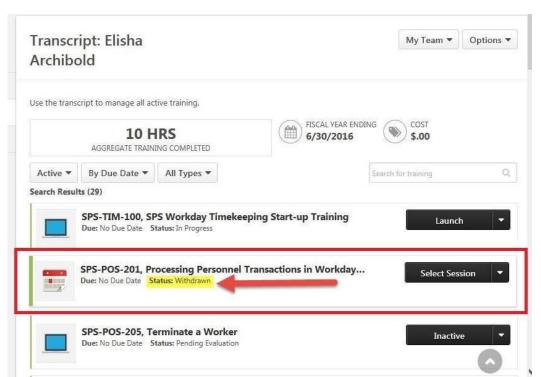

9. You will be returned to your Transcript. On your transcript, find the course/event and confirm that the Status of the event/course is "Withdrawn".

**Last Updated on:** 10/30/15 Page: 4 of 5

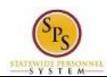

Functional Area: The HUB

10. If desired, register for another session. The course will remain in your transcript until you archive it or it is removed by the administrator upon request.

11. The System Task is complete.

**Last Updated on:** 10/30/15 Page: 5 of 5